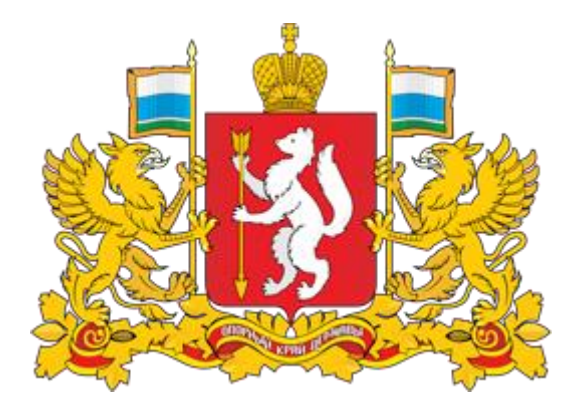

# **Инструкция для разработчиков проектов НПА**

по работе с интернет порталом для публичного обсуждения проектов и действующих нормативных актов Свердловской области regulation.midural.ru

Министерство экономики Свердловской области, 2017 г.

## ПРИМЕНЯЕМЫЕ КРАТКИЕ ОБОЗНАЧЕНИЯ

Министерство экономики СО – Министерство экономики Свердловской области; Проект НПА – проект нормативного правового акта Свердловской области; Процедура ОРВ проектов НПА – процедура оценки регулирующего воздействия проектов нормативных правовых актов Свердловской области; ПК – публичные консультации; Интернет-портал – интернет портал для публичного обсуждения проектов и действующих нормативных актов Свердловской области; Разработчик – разработчик проектов нормативных правовых актов Свердловской области (профильный орган проводящий оценку регулирующего воздействия);

Администратор – уполномоченный орган.

#### $\frac{1}{3}$ ВВОДНАЯ ЧАСТЬ

Размещение проектов НПА на Региональном портале является обязательным компонентом осуществления процедуры ОРВ проектов НПА в Свердловской области.

Основные разделы инструкции:

- 1. Регистрация. Личный кабинет.
- 2. Модели проведения процедуры ОРВ проектов НПА.
- 3. Алгоритм работы на РП.
- 4. Просмотр истории.
- 5. Просмотр уведомлений.

Убедительно просим Вас тщательно изучить данную инструкцию и строго следовать ей при осуществлении действий на портале.

Помните, что все публикуемые на портале данные носят официальный характер. Перед размещением любых данных Вы должны проверить их.

Поддержка разработчиков:

Якимова Арина Викторовна Главный специалист отдела совершенствования регуляторной политики Министерства экономики Свердловской области Эл. почта: a.yakimova@egov66.ru тел.: (343) 312-00-10 (доб. 192)

#### 1. РЕГИСТРАЦИЯ РАЗРАБОТЧИКА. ЛИЧНЫЙ КАБИНЕТ.

### Шаг 1.

Интернет-портал для публичного обсуждения проектов и действующих нормативных актов Свердловской области расположен по адресу [http://regulation.midural.ru.](http://regulation.midural.ru/)

## Шаг 2.

Для авторизации на интернет-портале необходимо пройти процедуру регистрации, для этого необходимо нажать на иконку в правом верхнем углу и нажать кнопку «Регистрация».

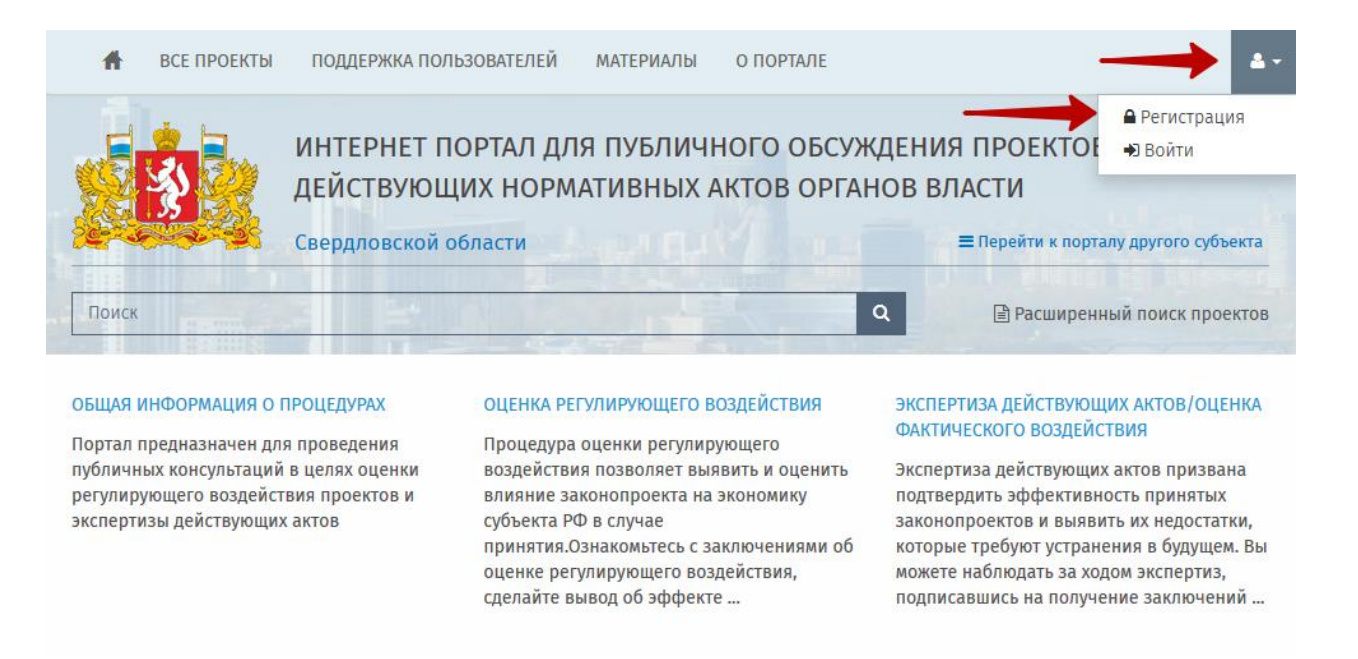

Если вы уже зарегистрированы на интернет-портале, вам необходимо авторизоваться, нажав кнопку «Войти», и ввести ваши учетные данные.

### Шаг 3.

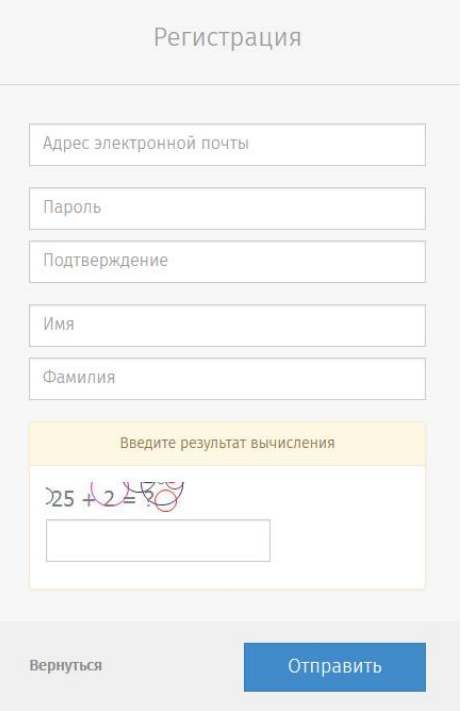

Заполните все поля регистрационной формы и нажмите кнопку «Отправить».

На указанную электронную почту придет письмо для подтверждения регистрации. Пройдя по ссылке в письме, вы автоматически войдете в личный кабинет.

Для получения прав разработчика Вам необходимо связаться со специалистами поддержки (см. стр. 3).

### Шаг 4.

#### ФЕДЕРАЛЬНЫЙ ПОРТАЛ  $\triangleleft$ • Рабочий стол  $\bullet$  Q  $\bullet$ ≞ Проекты д MON **IPOEKTH В** НАПОМИНАНИЯ • Уведомление **• HOBbIE • ПРОСМОТРЕННЫЕ • В РАБОТЕ**  $\mathbf{a}^{\mathbf{0}}$  $\Box$  Текст  $\sqrt{2}$  $\Phi$ НА ДОРАБОТКЕ ā  $\bigcirc$  Оценка Завершение Создать<br>проект  $<sup>5</sup>$  Принятие</sup>  $B$  Ree Мои проекты -Нет данных D **ПЛАН ПРОВЕДЕНИЯ ЭКСПЕРТИЗЬ** Напоминания -Справочники -Π **2** Файлы Форум ò —<br>Модписки →

Личный кабинет разработчика.

#### 2. МОДЕЛЬ ПРОВЕДЕНИЯ ПРОЦЕДУРЫ ОРВ ПРОЕКТОВ НПА

В зависимости от вида НПА, в отношении которого проводится процедура ОРВ, интернет-порталом предусмотрены различные алгоритмы размещения проектов:

### Процедура ОРВ проектов НПА с предварительной ОРВ.

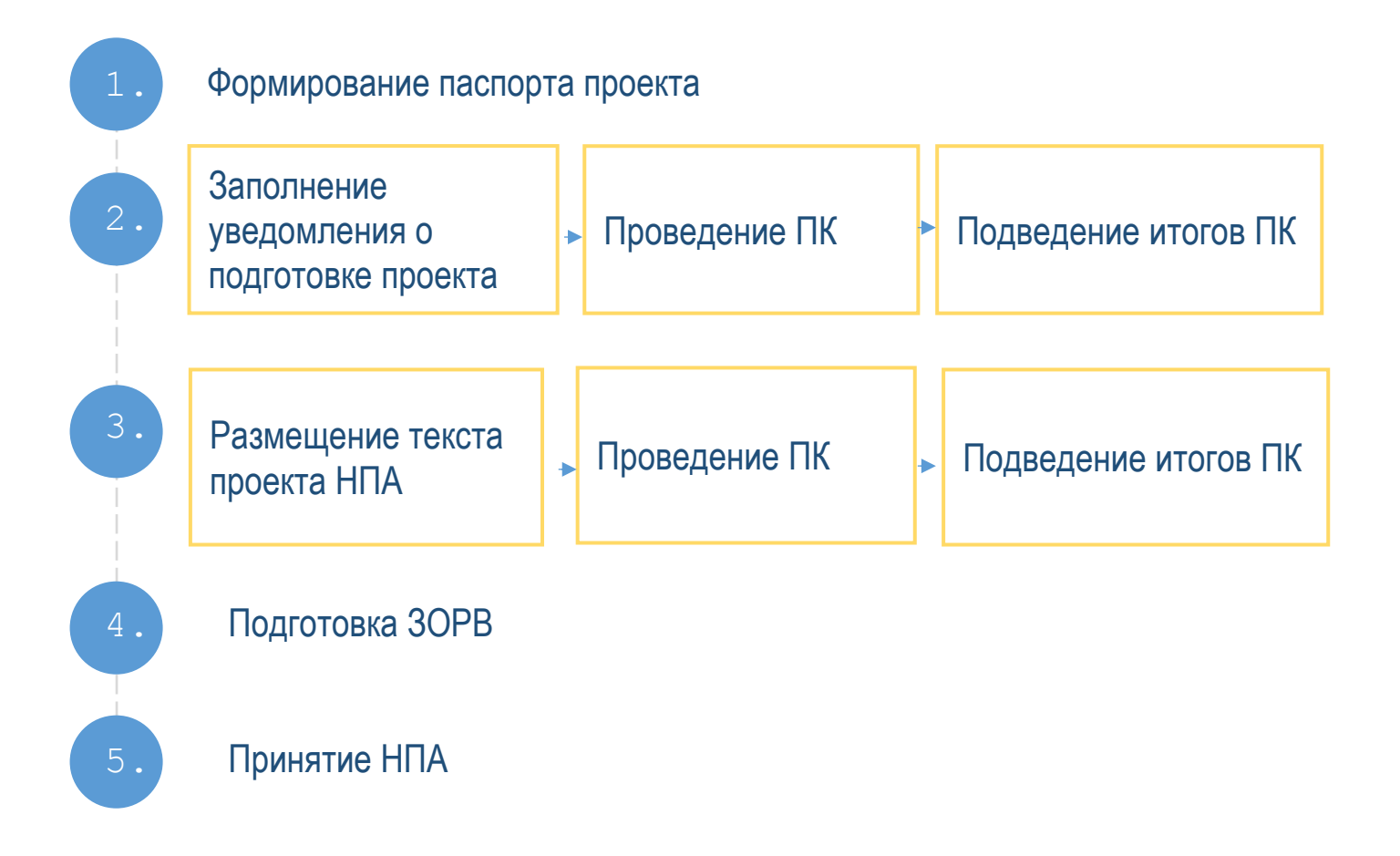

Все введённые данные проходят процедуру проверки администратором Интернет-портала. Разработчик может отказаться от разработки на любом этапе.

Процедура ОРВ проектов НПА без предварительной ОРВ.

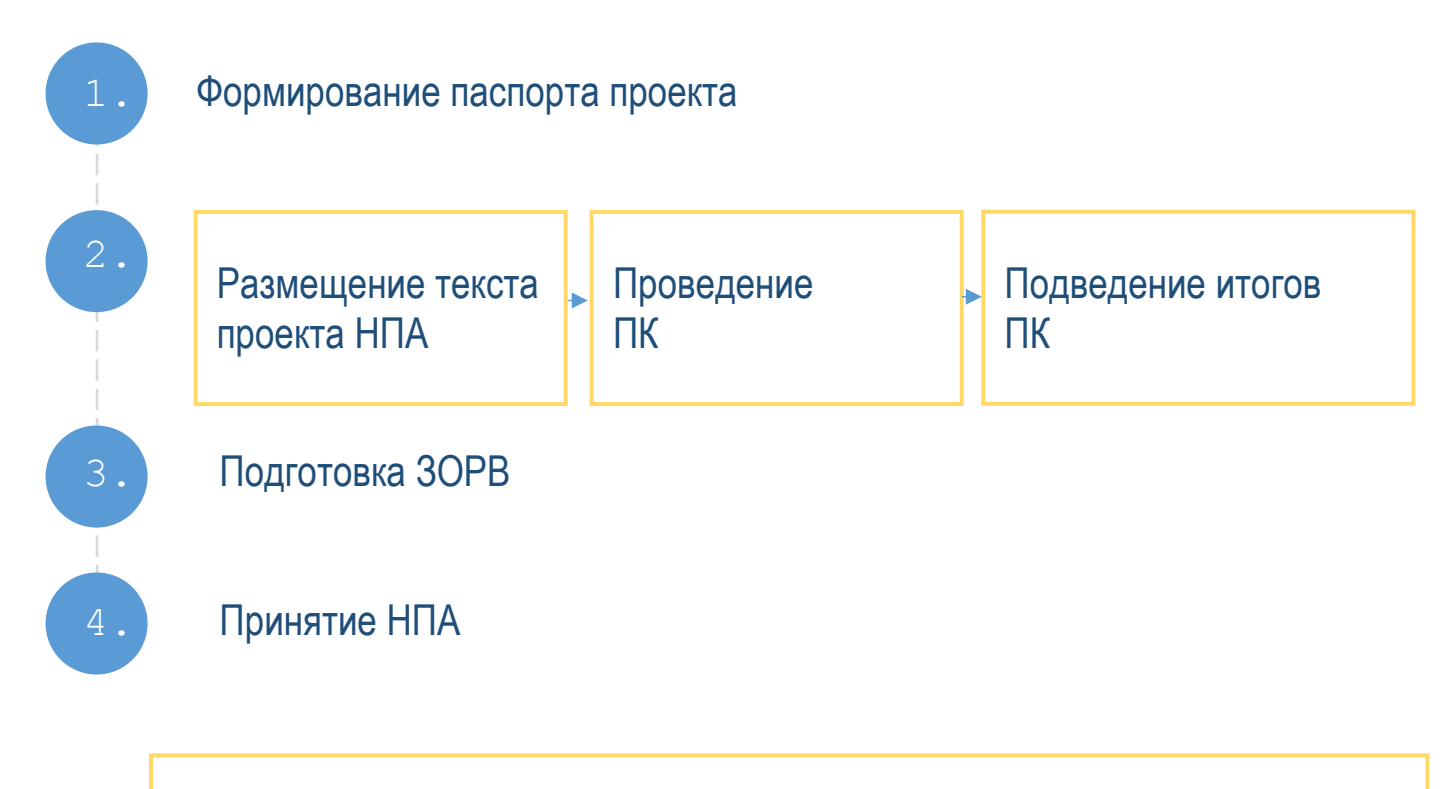

Все введённые данные проходят процедуру проверки администратором Интернет-портала. Разработчик может отказаться от разработки на любом этапе.

#### 3. АЛГОРИТМ РАБОТЫ НА РП

### Создание проекта НПА.

1. Для создания проекта необходимо в личном кабинете разработчика перейти на «Рабочий стол» и нажать кнопку «Создать проект»

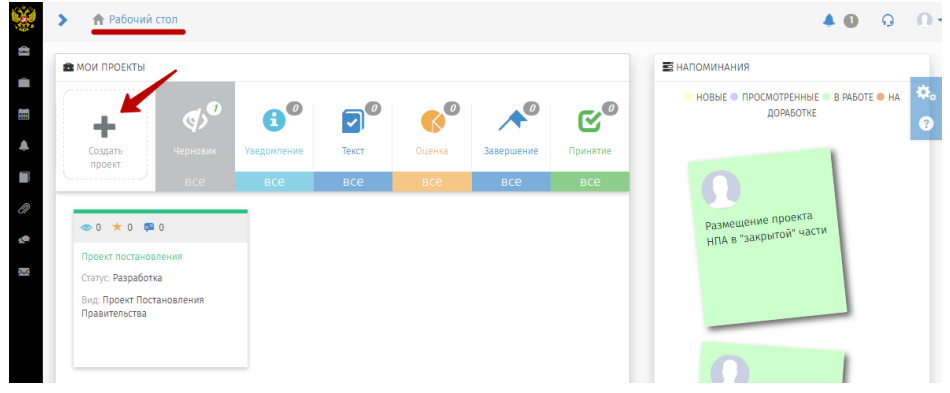

2. Из представленного списка процедур необходимо выбрать ОРВ и нажать на кнопку в нижнем правом углу страницы «Далее».

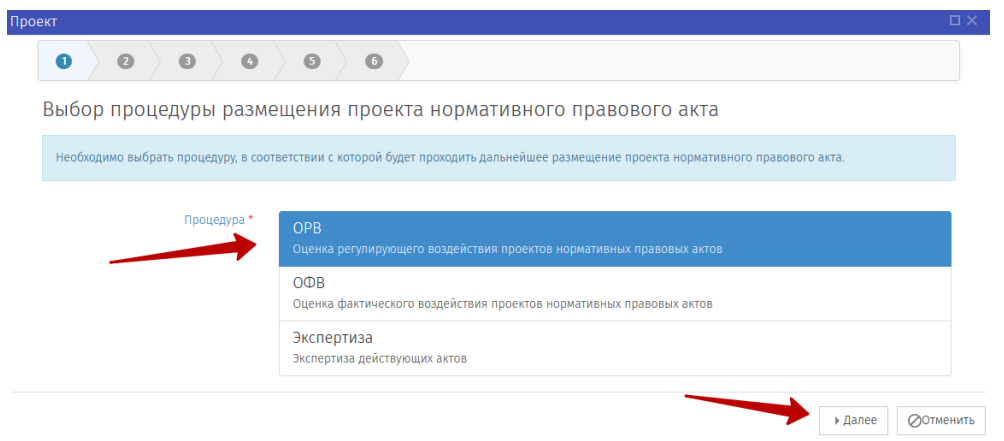

3. Из списка видов проектов НПА необходимо выбрать соответствующий разрабатываемому проекту НПА и нажать на кнопку «Далее».

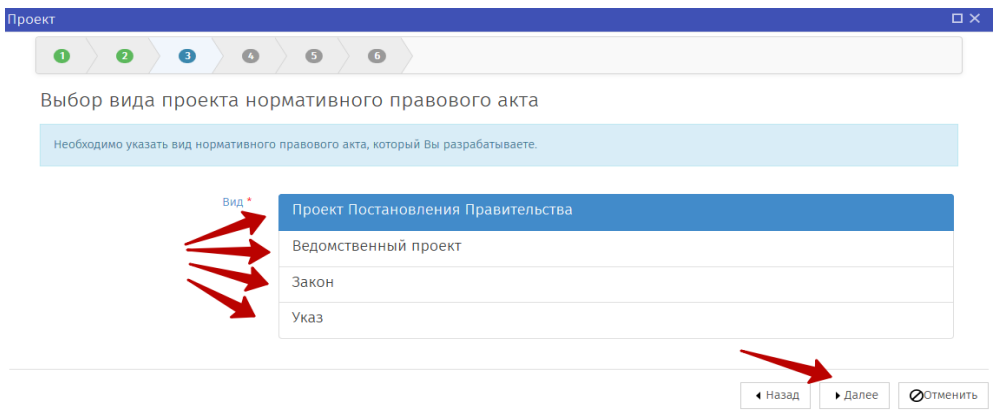

4. Из представленных моделей проведения процедуры ОРВ в соответствии с разделом 2 выбрать необходимую и нажать на кнопку «Далее».

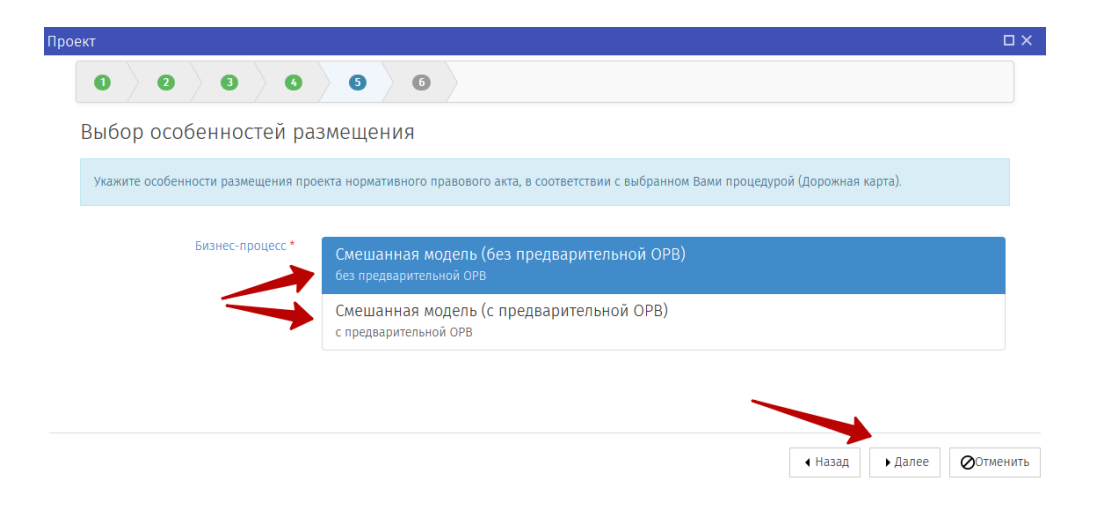

5. В открывшемся поле необходимо заполнить все поля согласно рисунку и нажать на кнопку в нижнем правом углу страницы «Далее».

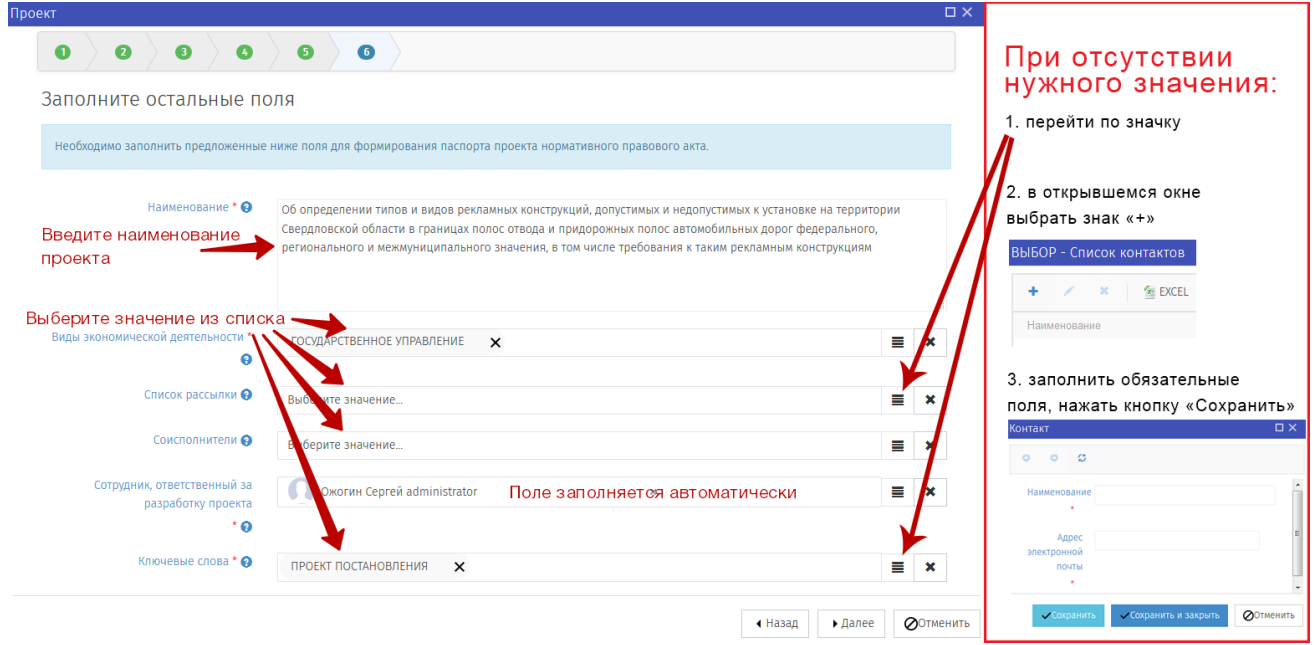

Администратором в обязательном порядке извещаются организации, заключившие соглашения о сотрудничестве, а также эксперты, подписавшиеся на рассылку. Разработчику рекомендуется извещать других заинтересованных лиц.

Для добавления дополнительных получателей рассылки добавьте их в поле «Список рассылки».

6. После заполнения всех этапов формирования паспорта на экран будет выведена заполненная Вами форма для проверки и принятия.

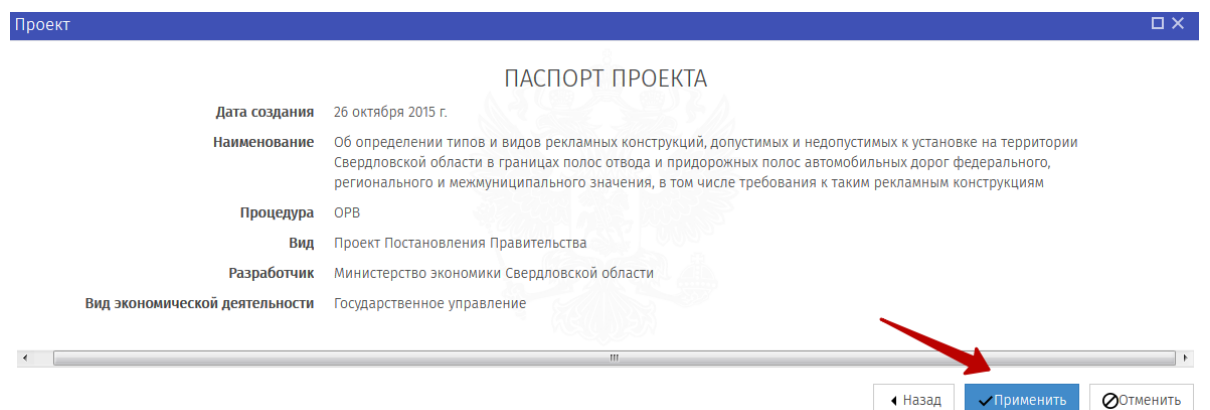

В случае корректного отображения информации необходимо нажать на кнопку в нижнем правом углу страницы «Применить», в результате чего в соответствии с выбранной моделью процедуры ОРВ Региональный портал переведет Вас к стадии формирования уведомления или текста проекта. Если возникла необходимость внесения исправлений, то, нажав на кнопку «Назад», Вы перейдете к предыдущему этапу, где сможете изменить информацию.

При нажатии на кнопку "Применить" у разработчика теряется возможность вернуться на ранее заполненные страницы и изменить их, в том числе и по выбору моделей процедуры ОРВ.

**Описание процедуры ОРВ без проведения предварительной оценки** начинается с раздела «Заполнение необходимых полей стадии «Текст проекта»

### **Предварительная ОРВ.**

#### Формирование уведомления о подготовке проекта НПА

7. В открывшейся форме для публикации уведомления заполните все обязательные поля (\*).

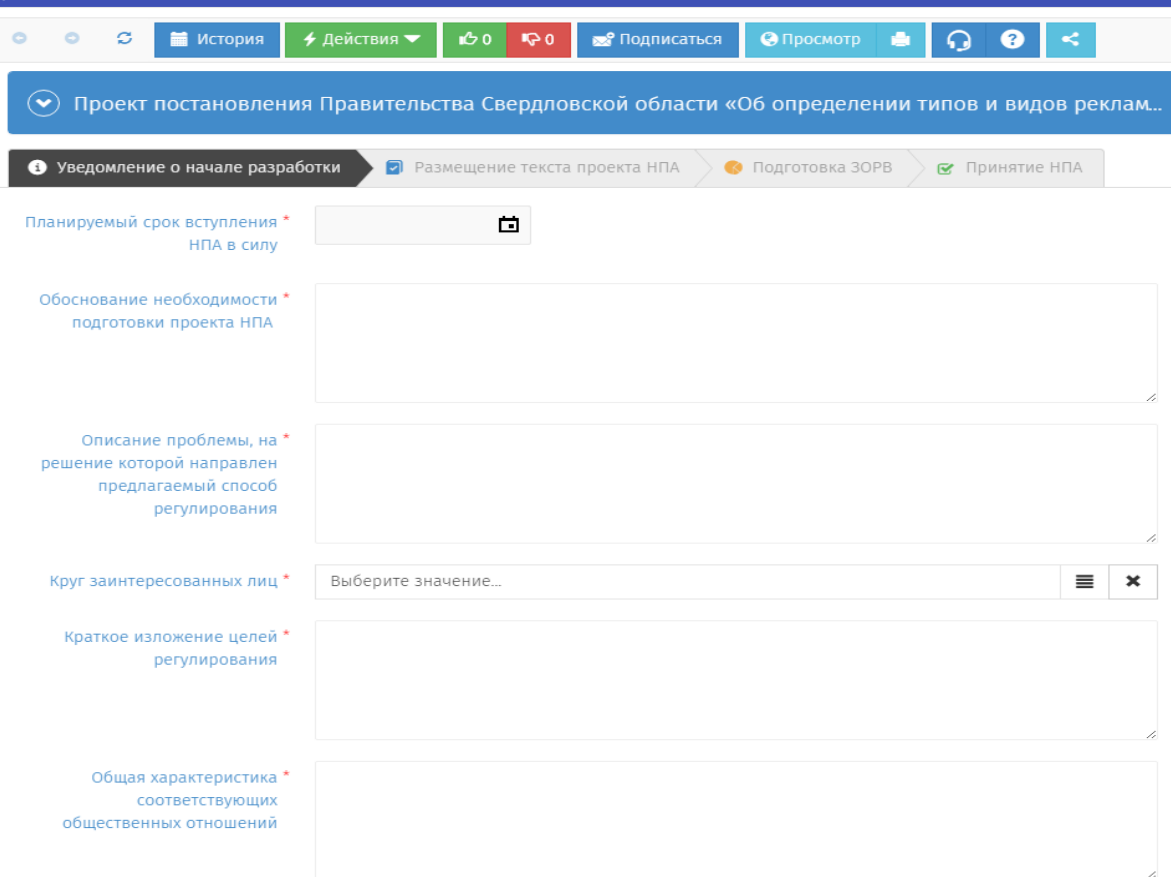

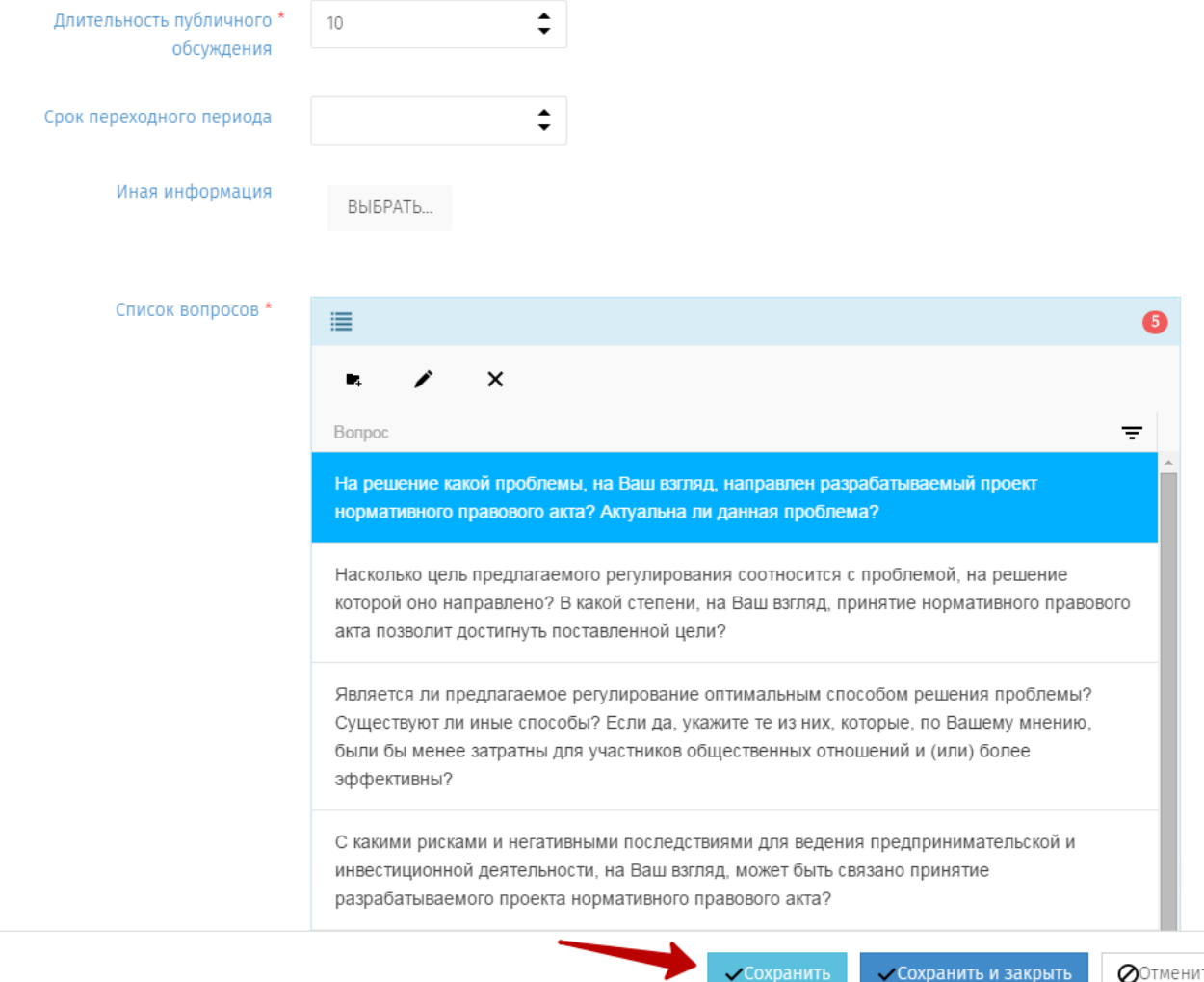

8. После заполнения всех полей следует нажать на кнопку «Сохранить», данное действие не приводит к публикации и рассылки уведомлений, а только сохраняет внесенные изменения.

**ВНИМАНИЕ! Нажатие кнопки «Сохранить» не приводит к переходу на следующий этап процедуры. Для перехода к следующему этапу (в том числе этапу проверки Администратором) необходимо использовать кнопку «Действия».**

9. После того как форма заполнена нажмите кнопку «Действия» и выберите «Отправить на проверку».

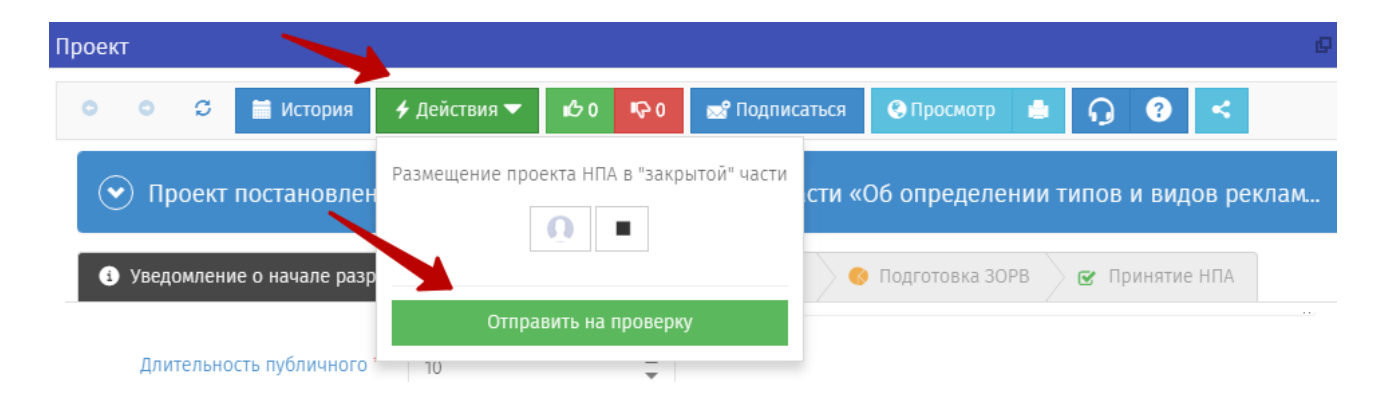

После проверки уведомления администратором РП проект перейдет в стадию обсуждения и будет опубликован.

Если проект не пройдет проверку, он будет отправлен Вам на доработку.

При каждом изменении стадии проекта на почту разработчика будет приходить соответствующее сообщение.

### Проведение ПК уведомления о подготовке проекта НПА.

На данной стадии в течение срока, указанного разработчиком проекта НПА, эксперты могут оставлять на портале свое мнение по уведомлению о подготовке проекта акта. Данная стадия завершится автоматически по истечению срока. Портал отображает время, оставшееся до завершения общественного обсуждения.

10. Для ознакомления с мнениями экспертов необходимо зайти в личный кабинет, выбрать стадию проекта, перейти к странице проекта.

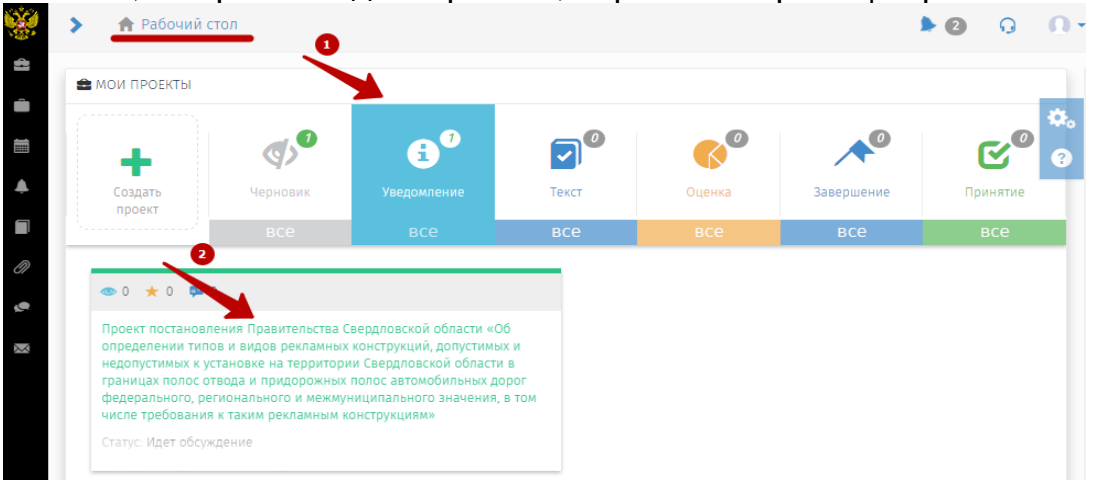

11. На странице размещенного проекта в нижней части экрана в период проведения ПК доступна кнопка «Просмотр»

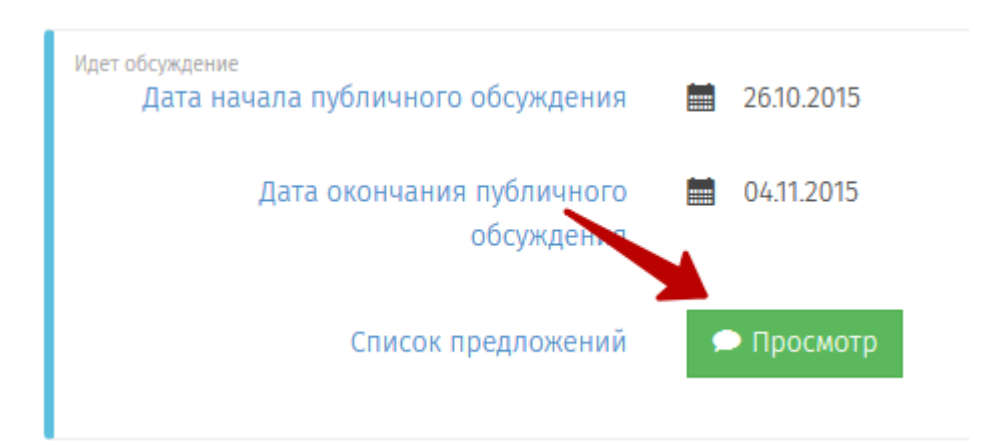

12. В открывшемся окне представлен список вопросов, на которые эксперты высказали свое мнение по размещенному уведомлению. Каждый эксперт может оставить ответ на любое количество вопросов. Мнения группируются по вопросам. Все не рассмотренные мнения (новые) обозначены знаком «**!**»

 $(\check{\bullet})$  На решение какой проблемы, на Ваш взгляд, направлен разрабатываемый проект нормативного правового  $\bullet$ акта? Актуальна ли данная проблема? Насколько цель предлагаемого регулирования соотносится с проблемой, на решение которой оно  $\bullet$ направлено? В какой степени, на Ваш взгляд, принятие нормативного правового акта позволит достигнуть поставленной цели? Является ли предлагаемое регулирование оптимальным способом решения проблемы? Существуют ли  $\bullet$ иные способы? Если да, укажите те из них, которые, по Вашему мнению, были бы менее затратны для участников общественных отношений и (или) более эффективны?

13. При наличии опубликованного мнения эксперта разработчик обязан проработать каждое поступившее предложение и принять решение:

- 1) учтено;
- 2) учтено с ограничениями;
- 3) не учтено.

Для публикации решения необходимо перейти к вопросу, и нажать на кнопку «Рассмотреть».

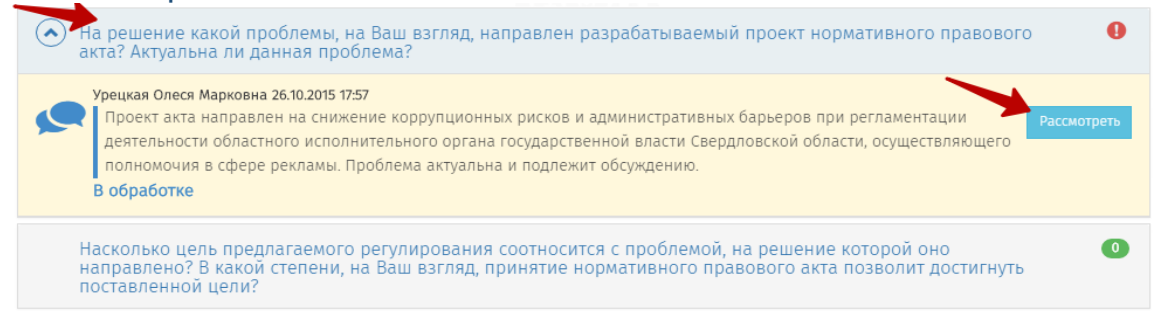

14. В открывшейся форме разработчиком выбирается статус (учтено, учтено с ограничениями, не учтено), при отклонении мнения эксперта или частичном отклонении необходимо представить комментарий, обосновывающий принятое решение. Далее нажмите на кнопку «Сохранить».

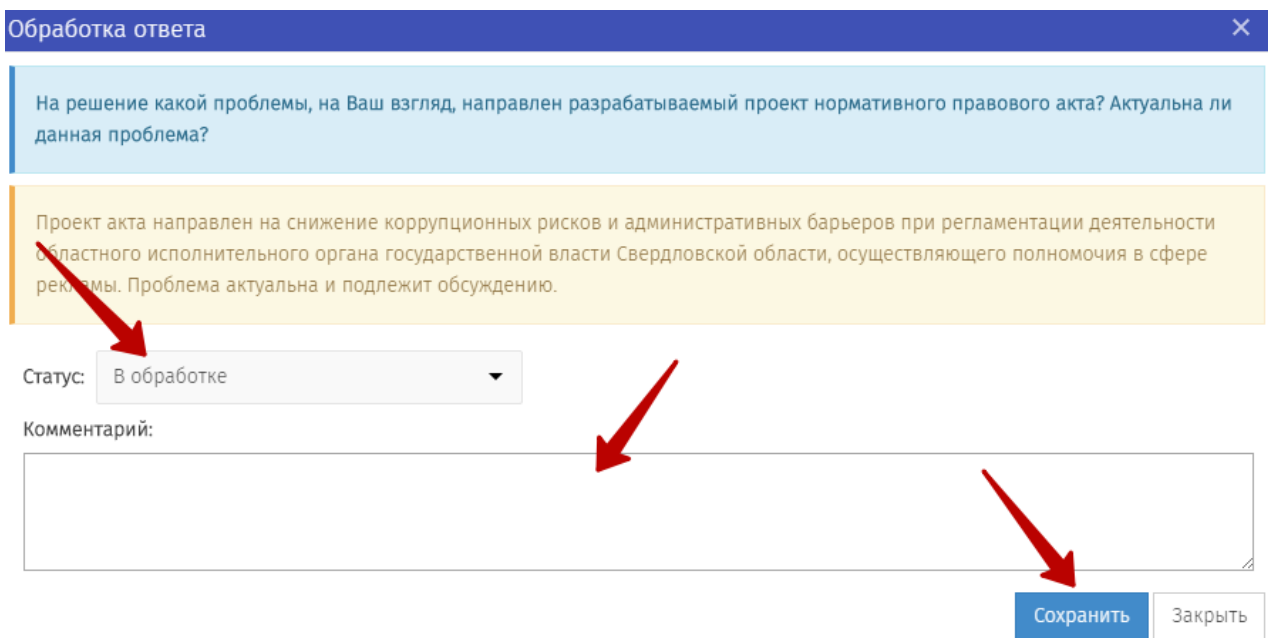

### Подведение итогов ПК уведомления о подготовке проекта НПА. Формирование сводки предложений. Переход к стадии «Текст проекта».

15. Для завершения стадии «Уведомление» необходимо зайти в личный кабинет, перейти к странице проекта и сформировать сводку предложений.

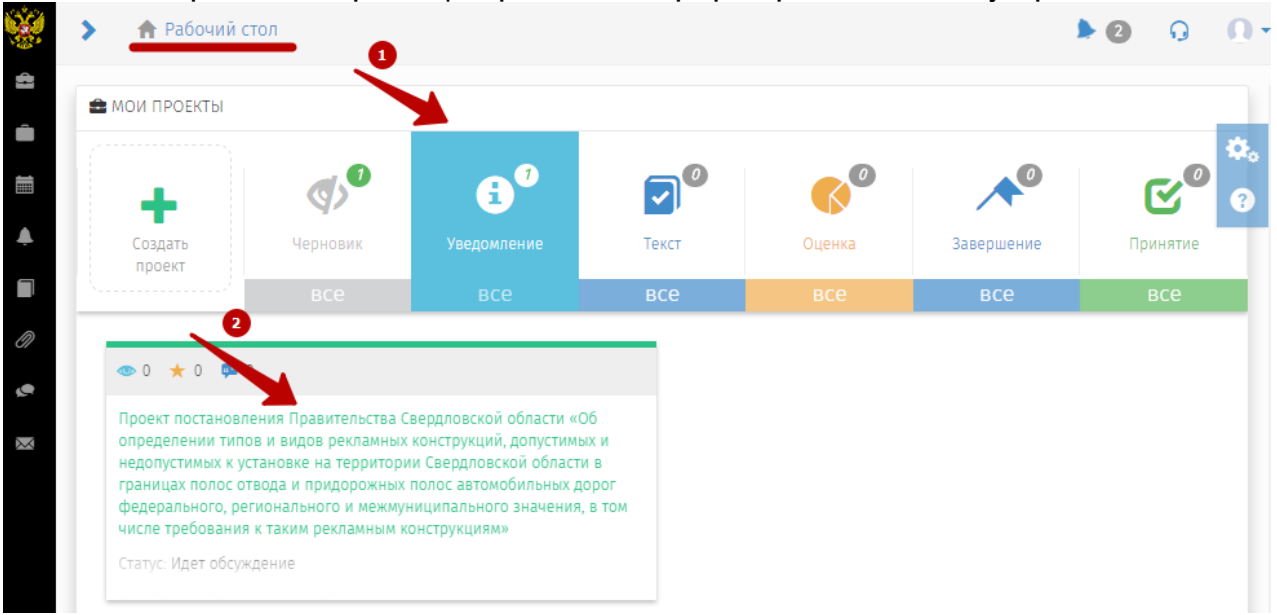

16. В нижней части страницы проекта буде доступна кнопка «Сформировать», что позволит сформировать сводку предложений.

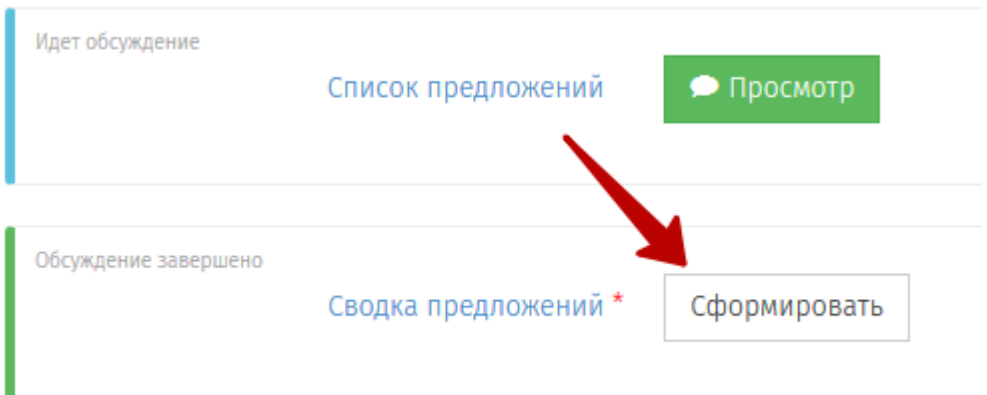

РП отобразит сформированную сводку предложений. В случае если мнения экспертов **были направлены иными способами, в том числе в форме вложения к типовому вопросу по проекту акта**, необходимо дополнить сводку такими предложениями.

Для этого требуется:

- Открыть сформированную сводку. Скачать файл (нажмите кнопку «Скачать»)

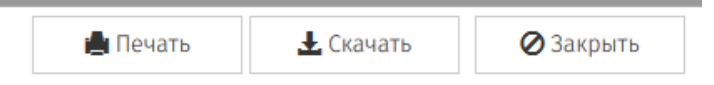

- Файл загрузится на Ваш ПК. Дополните его необходимой информацией и сохраните;

- Загрузите обратно на сайт, нажав на кнопку

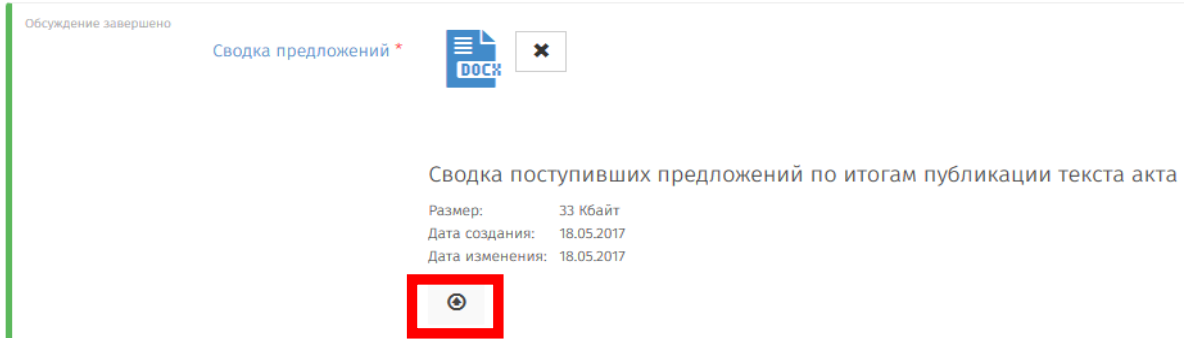

- далее нажмите на кнопку «Сохранить».

**ВНИМАНИЕ!** После перехода к следующему этапу корректировка сводки предложений невозможна.

17. Для перехода к следующему этапу в верхней части страницы проекта во вкладке «Действия» необходимо выбрать «Закончить этап уведомления», откроется форма размещения текста проекта.

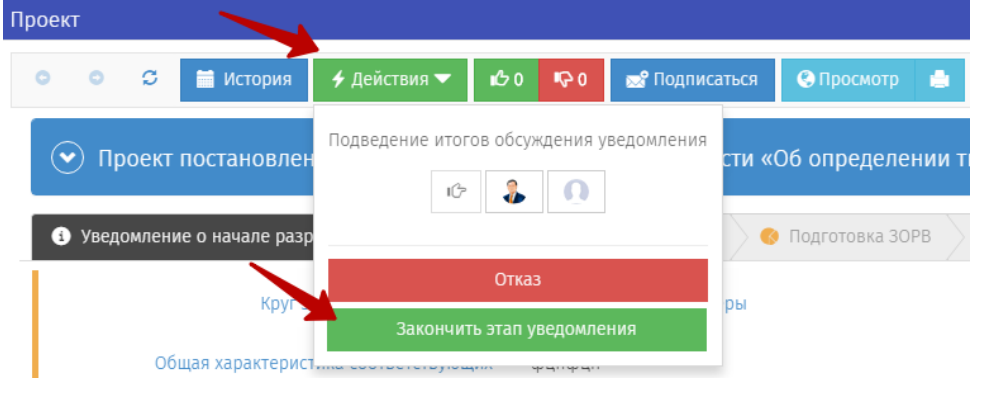

#### Заполнение необходимых полей стадии «Текст проекта»

18. В открывшейся форме размещения текста проекта НПА заполните все обязательные поля (\*) и нажмите «Сохранить».

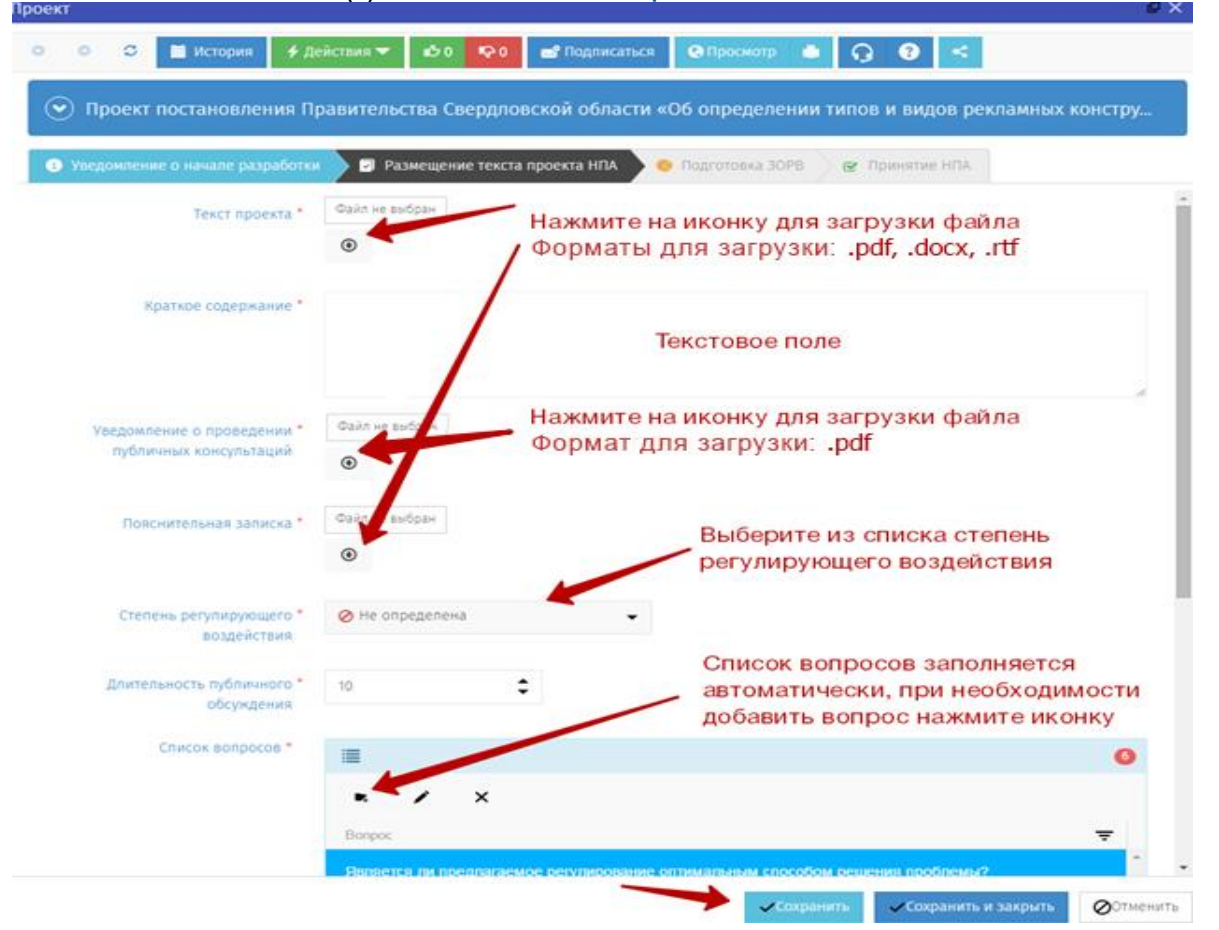

Представленная форма соответствует модели без предварительной ОРВ. Файл «Уведомление о проведении ПК» можно скачать [по ссылке](http://regulation.midural.ru/Regulation/Materials/11).

**ВНИМАНИЕ! Нажатие кнопки «Сохранить» не приводит к переходу на следующий этап процедуры. Для перехода к следующему этапу (в том числе этапу проверки Администратором) необходимо использовать кнопку «Действия».**

19. После того как форма заполнена, нажмите кнопку «Действия» и выберите «Отправить на проверку».

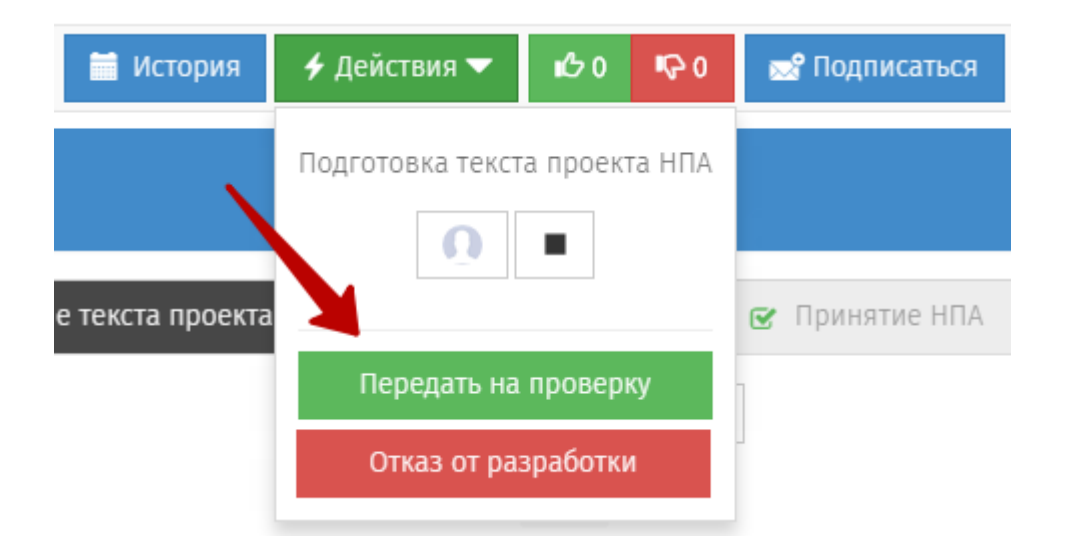

После проверки уведомления о проведении публичных консультаций и прочих документов администратором интернет-портала проект перейдет в стадию обсуждения и будет опубликован.

Если уведомление о публичных консультациях не пройдет проверку, он будет отправлен Вам на доработку.

При каждом изменении стадии проекта на почту разработчика будет приходить соответствующее сообщение.

#### Проведение ПК по тексту проекта НПА и переход к стадии «Подготовка ЗОРВ»

На данной стадии в течение срока, указанного разработчиком проекта НПА, эксперты могут оставлять на портале свое мнение. Данная стадия завершится автоматически по истечению срока. Портал отображает время, оставшееся до завершения общественного обсуждения.

Стадия проведения ПК по тексту проекта НПА аналогична стадии проведения ПК по уведомлению о подготовке проекта НПА.

20. Для ознакомления с мнениями экспертов необходимо зайти в личный кабинет, выбрать стадию проекта, перейти к странице проекта.

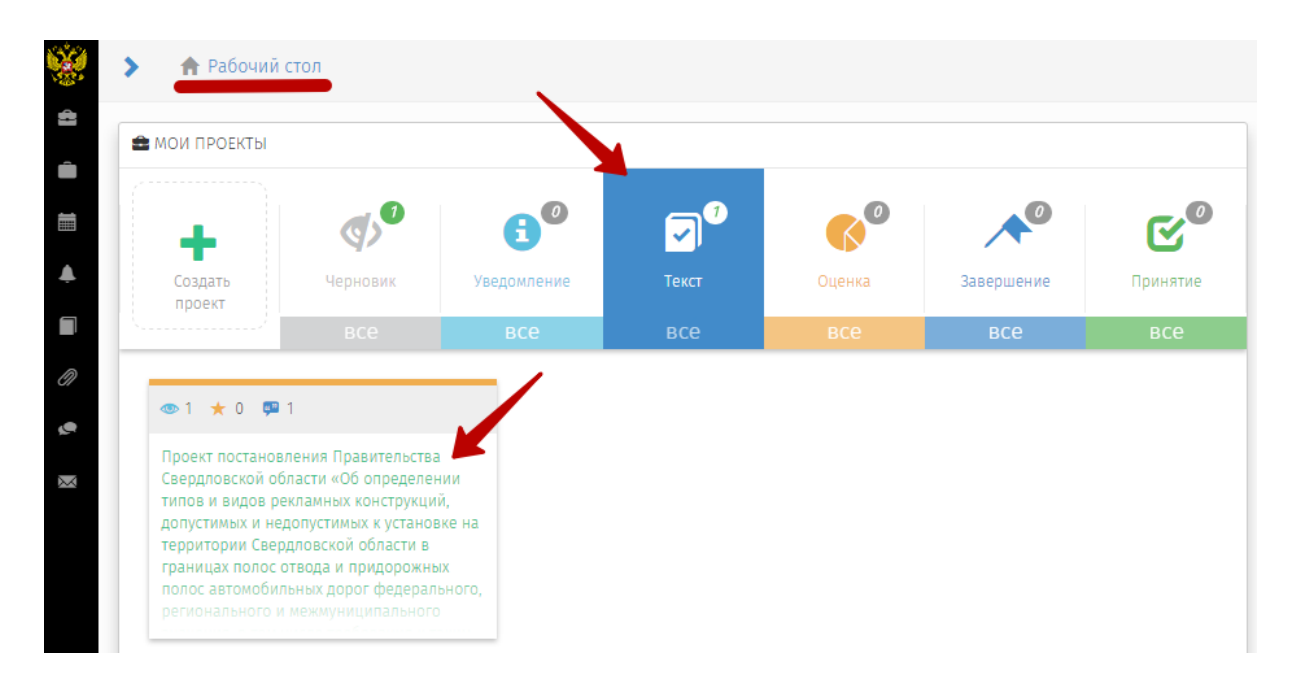

21. На странице размещенного проекта в нижней части экрана в период проведения ПК доступна кнопка «Просмотр»

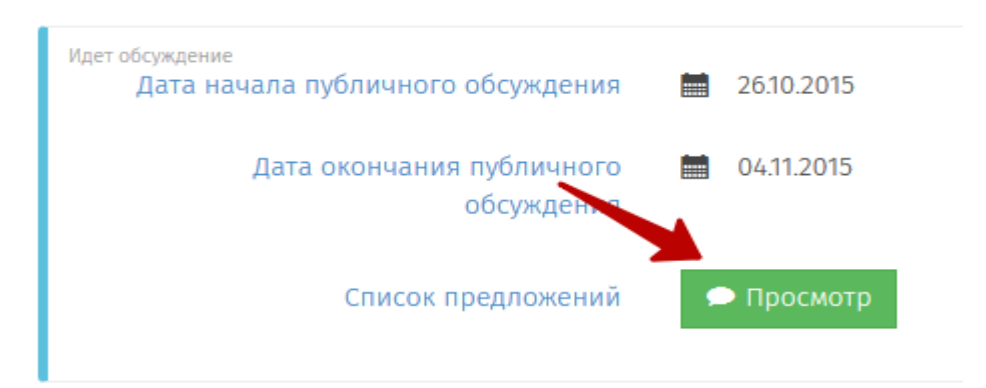

22. В открывшемся окне представлен список вопросов, на которые эксперты высказали свое мнение по размещенному текста проекта. Каждый эксперт может оставить ответ на любое количество вопросов. Мнения группируются по вопросам. Все не рассмотренные мнения (новые) обозначены знаком «!»

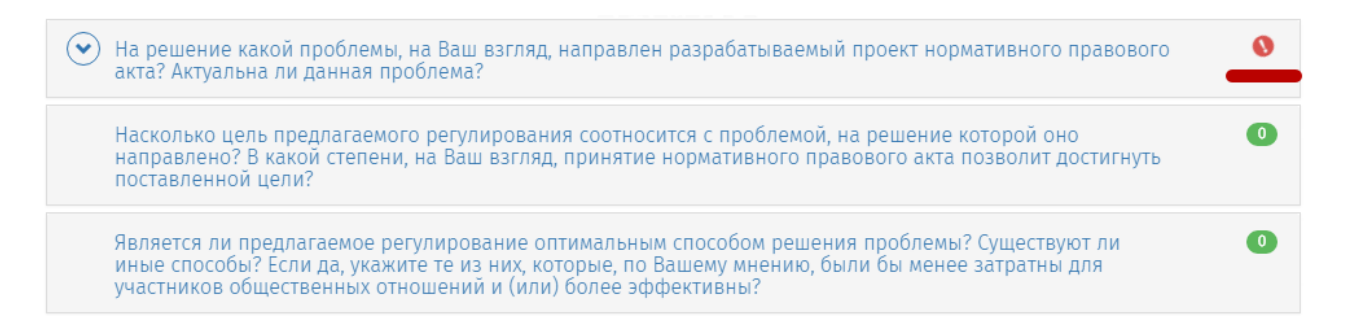

23. При наличии опубликованного мнения эксперта разработчик обязан проработать каждое поступившее предложение и принять решение:

- 4) учтено;
- 5) учтено с ограничениями;
- 6) не учтено.

Для публикации решения необходимо перейти к вопросу и нажать на кнопку «Рассмотреть».

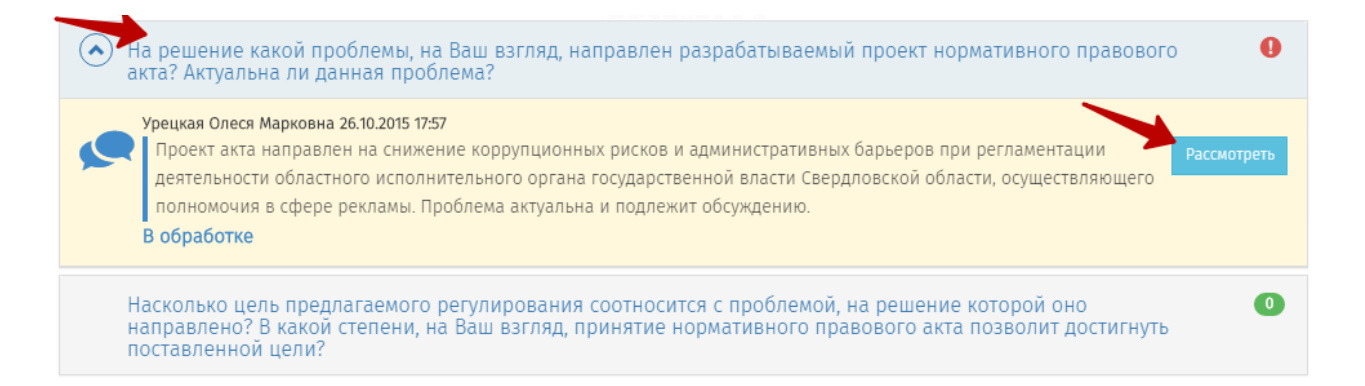

24. В открывшейся форме разработчиком выбирается статус (учтено, учтено с ограничениями, не учтено), при отклонении мнения эксперта или частичном отклонении необходимо представить комментарий, обосновывающий принятое решение. Далее нажмите на кнопку «Сохранить».

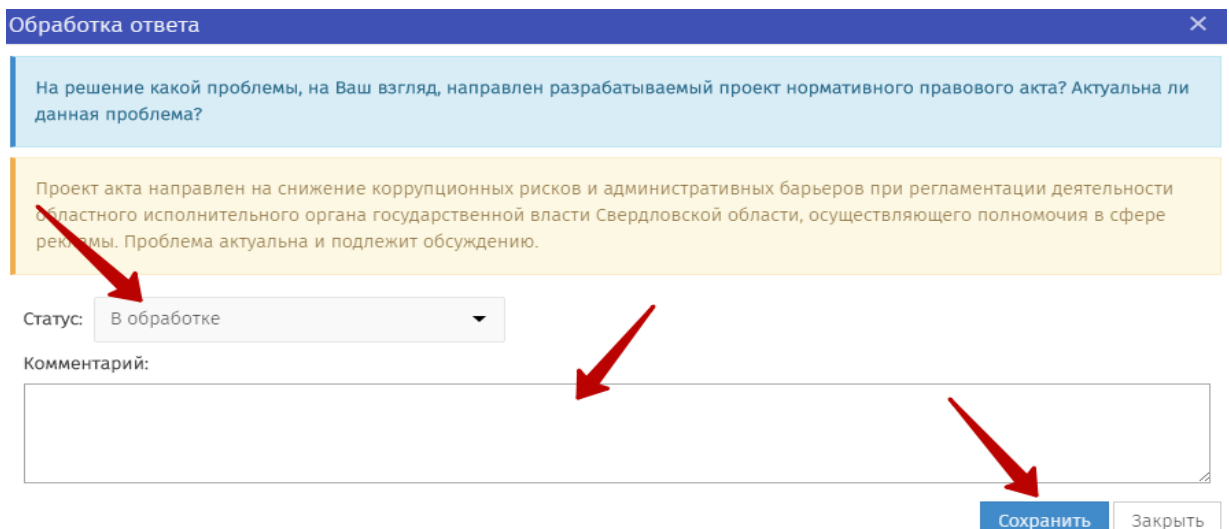

25. По завершению ПК необходимо сформировать сводку предложений, для этого нажмите кнопку «Сформировать» на странице проекта.

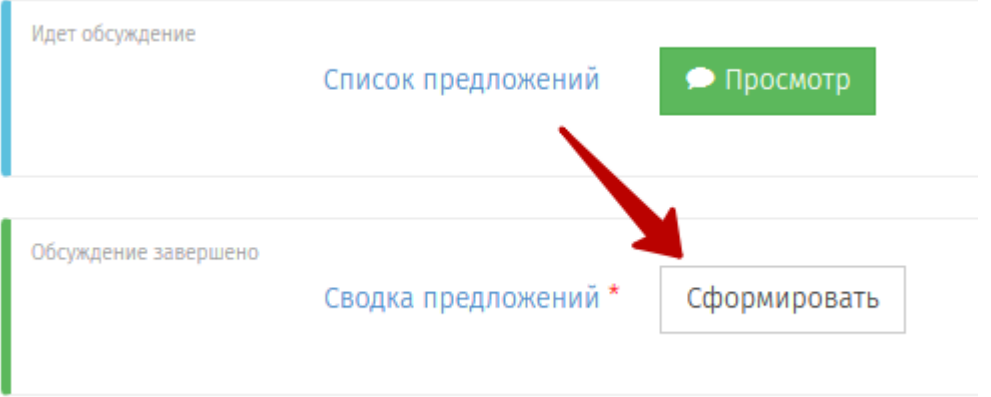

26. РП отобразит сформированную сводку предложений.

В случае если мнения экспертов **были направлены иными способами, в том числе в форме вложения к типовому вопросу по проекту акта**, необходимо дополнить сводку такими предложениями.

Для этого требуется:

- Открыть сформированную сводку. Скачать файл (нажмите кнопку «Скачать»)

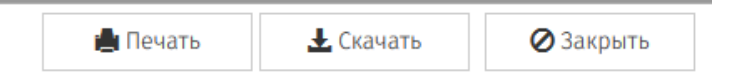

- Файл загрузится на Ваш ПК. Дополните его необходимой информацией и сохраните;

- Загрузите обратно на сайт, нажав на кнопку

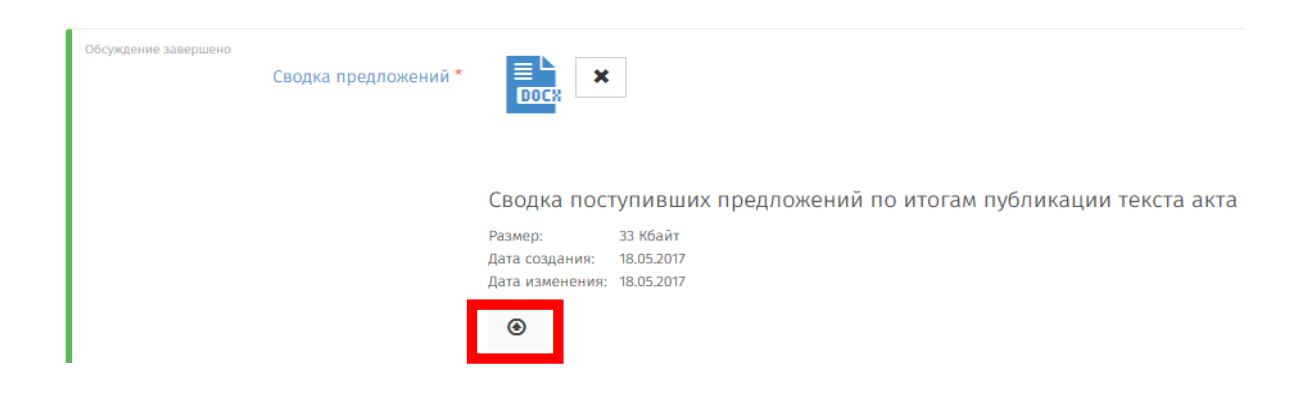

- далее нажмите на кнопку «Сохранить».

**ВНИМАНИЕ!** После перехода к следующему этапу корректировка сводки предложений невозможна.

27. Далее необходимо перейти к стадии «Подготовка ЗОРВ», нажав кнопку «Действия», и выбрать «Перейти к подготовке ЗОРВ».

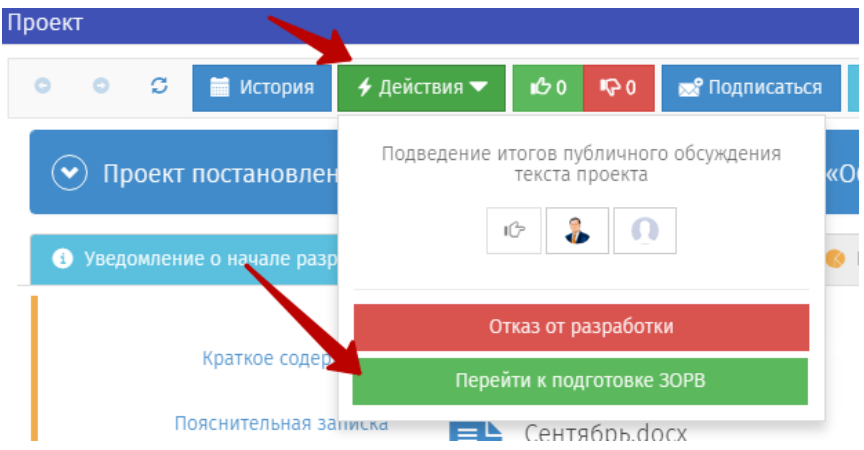

#### Заполнение необходимых полей стадии «Подготовка ЗОРВ»

28. В открывшейся форме подготовки ЗОРВ заполните все обязательные поля (\*) и нажмите «Сохранить».

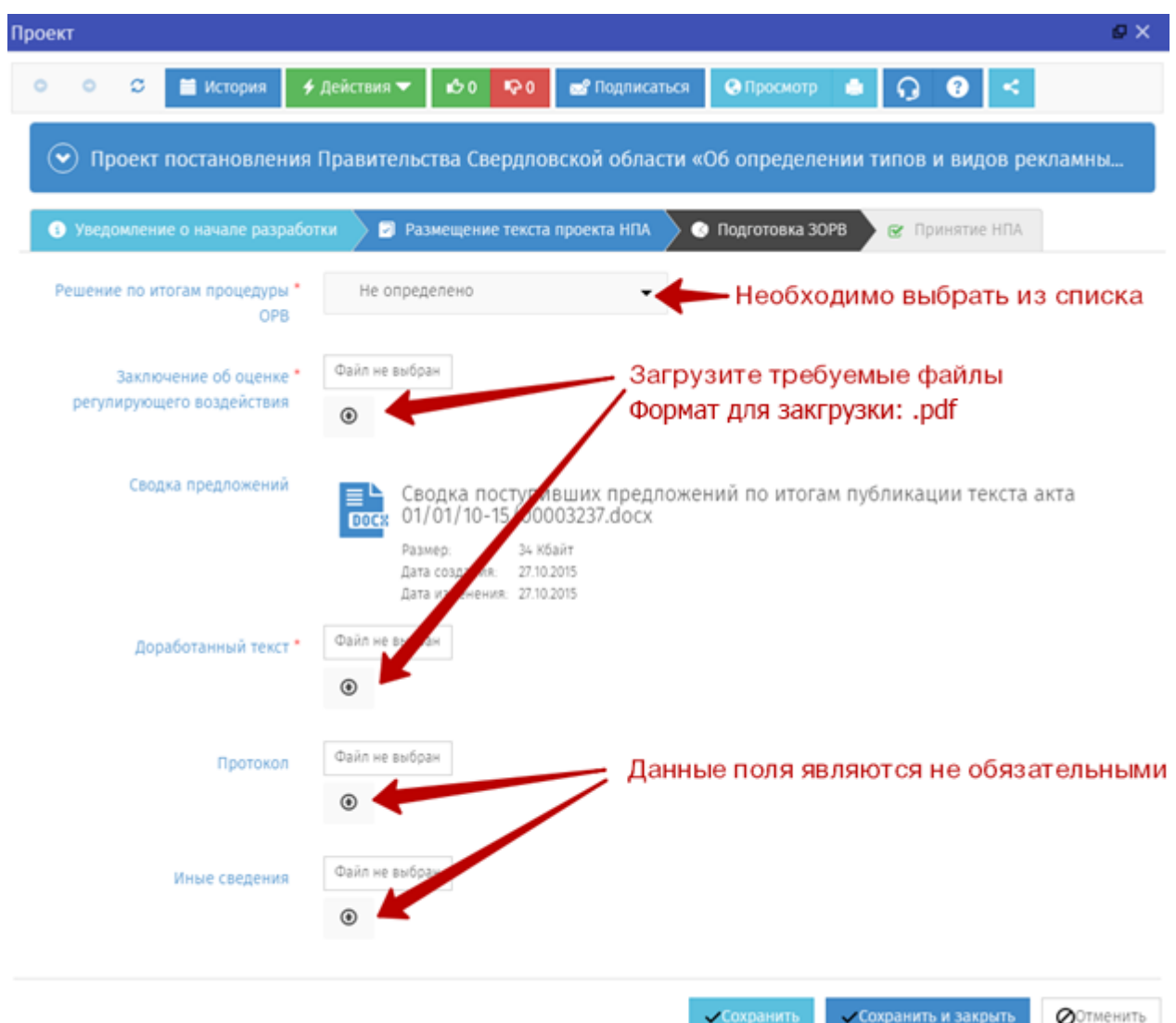

30. После того как форма заполнена, нажмите кнопку «Действия» и выберите «Подготовка заключительной редакции».

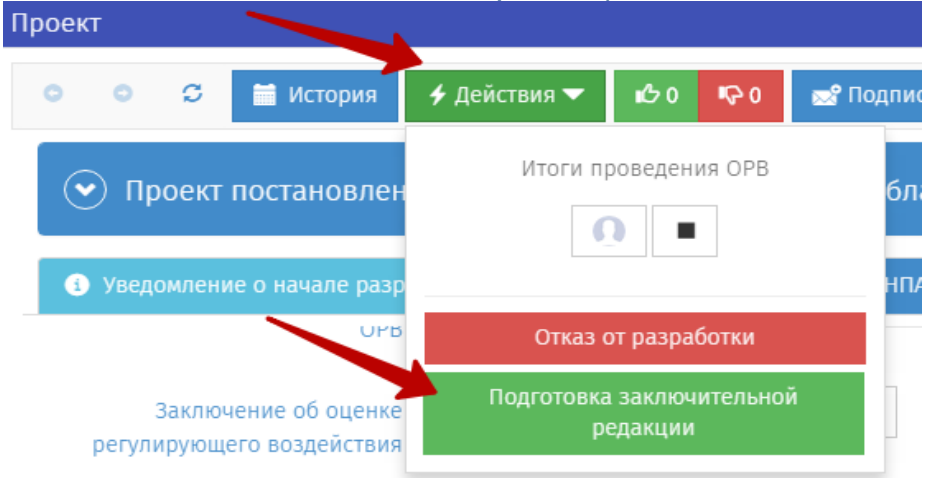

#### Заполнение необходимых полей стадии «Принятие НПА»

31. В открывшейся форме принятия НПА заполните все обязательные поля (\*) и нажмите «Сохранить».

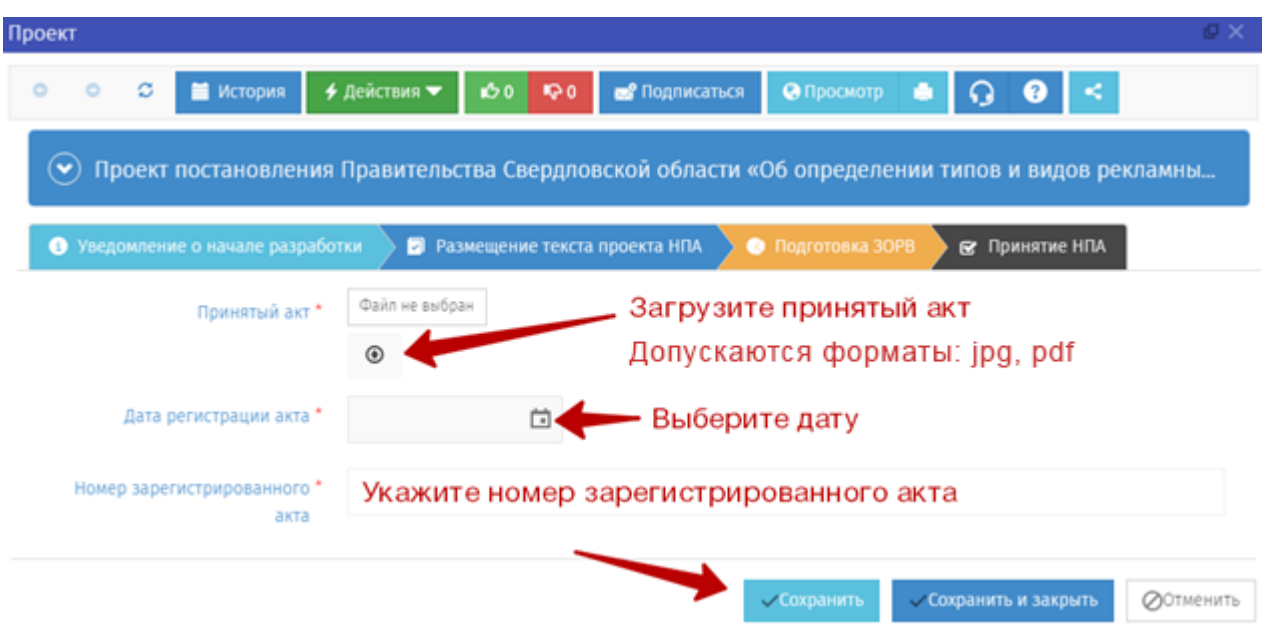

32. После того как форма заполнена, нажмите кнопку «Действия» и выберите «Завершить размещение».

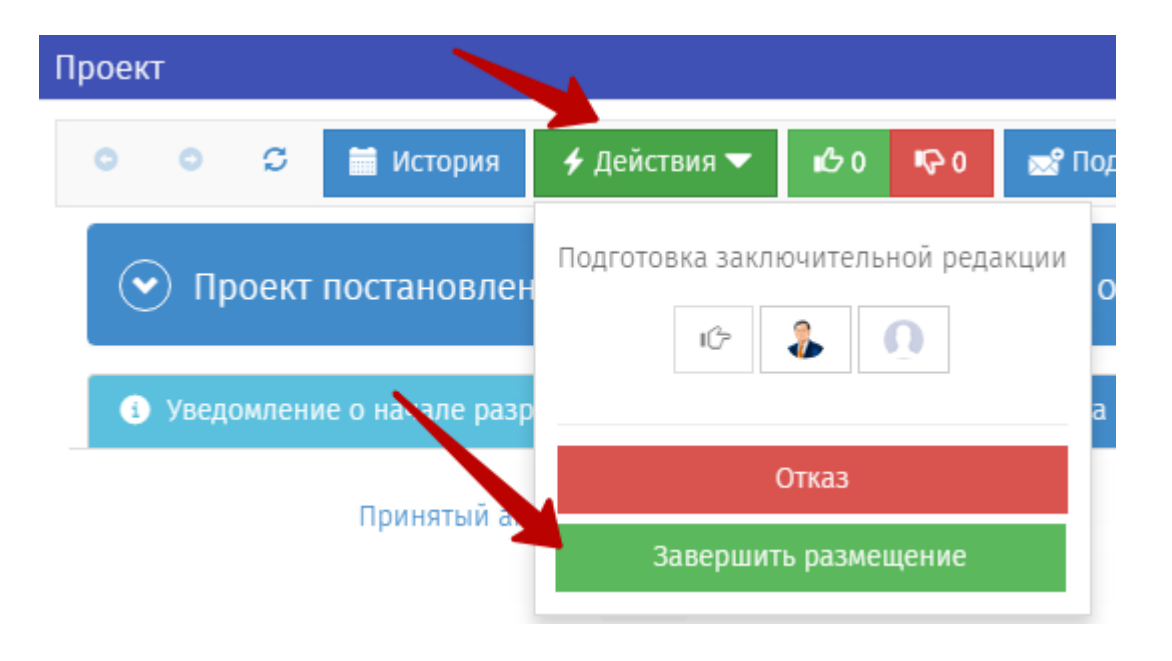

1. Всю историю действий, совершенных с проектом можно увидеть, открыв страницу проекта и нажав на название проекта.

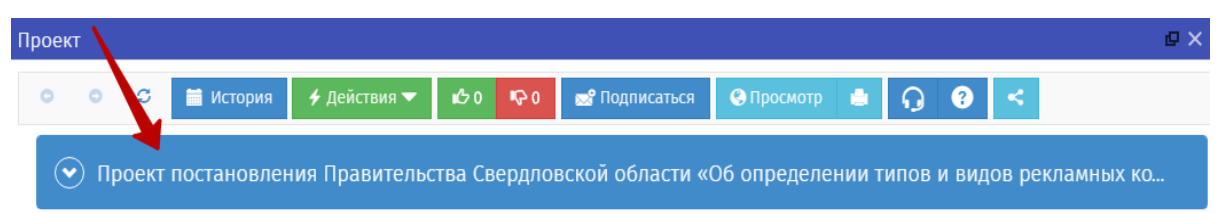

2. Откроется перечень поэтапных действий над проектом НПА и комментариями.

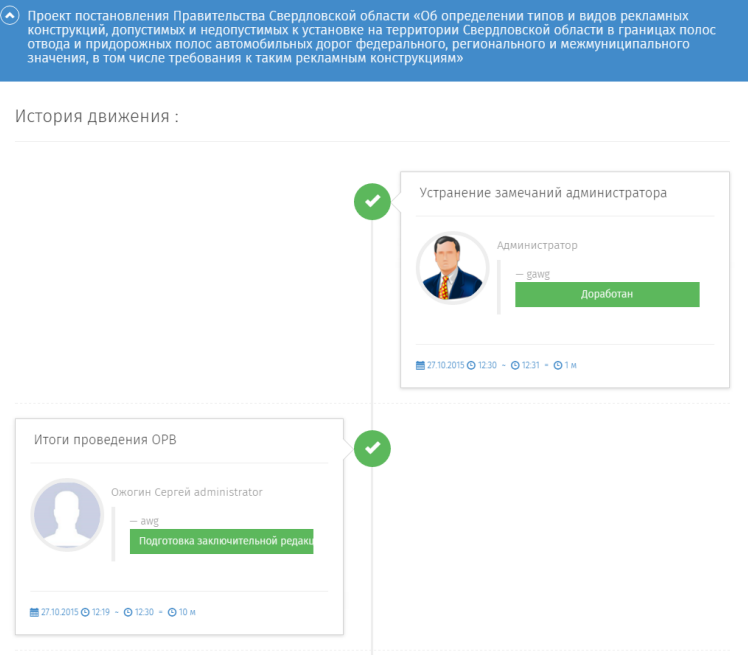

5. ПРОСМОТР УВЕДОМЛЕНИЙ  $\frac{1}{3}$ 

1. Поступившие уведомления можно увидеть в правом верхнем углу.

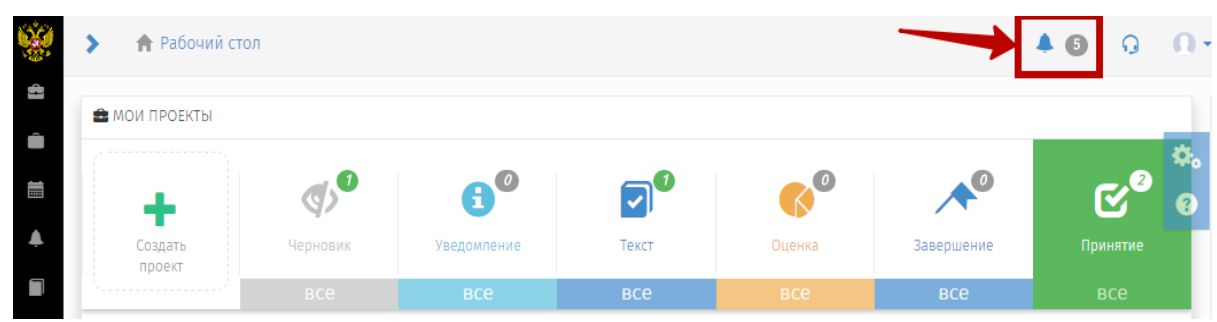

2. Для просмотра списка уведомлений нажмите на иконку.

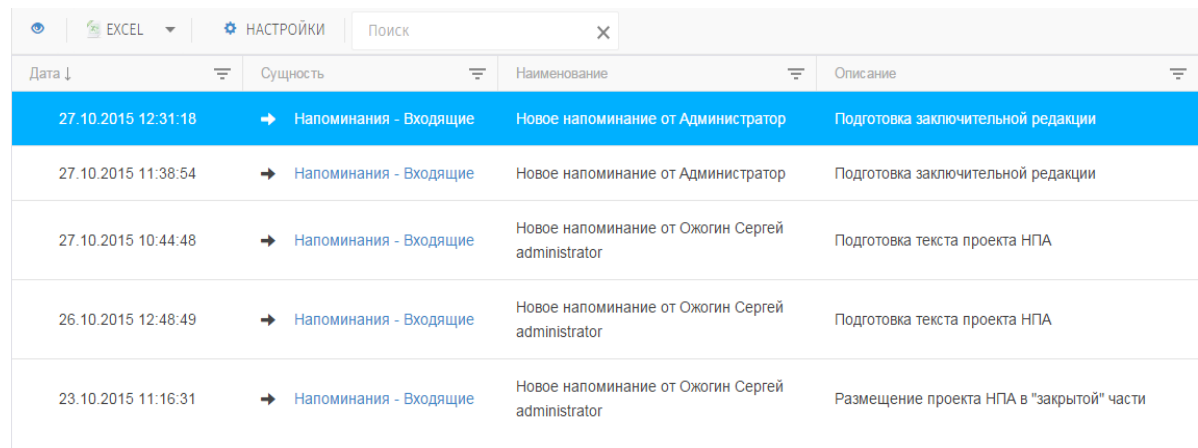

3. Для просмотра уведомления нажмите на него. В открывшемся будет отображена информация по уведомлению. Для перехода к доработке проекта НПА нажмите на ссылку «Наименование».

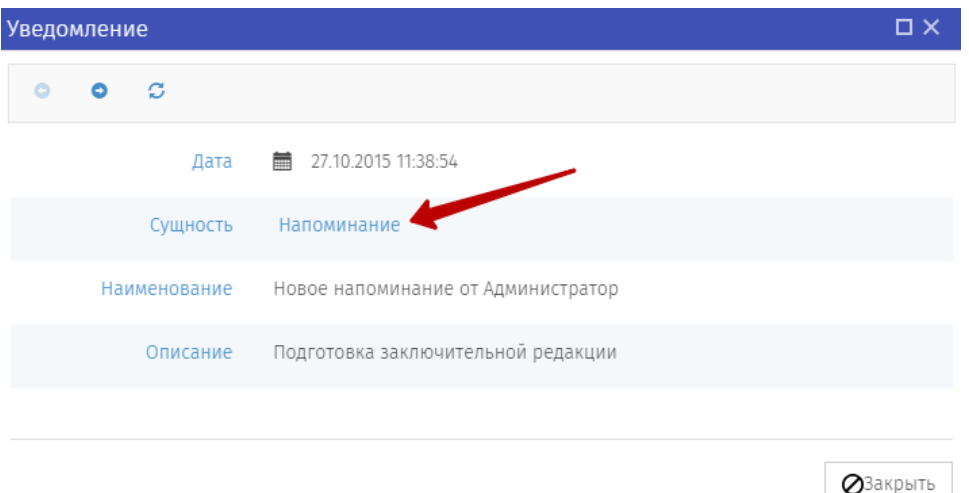

4. Нажмите на кнопку с названием проекта и откроется страница проекта НПА.

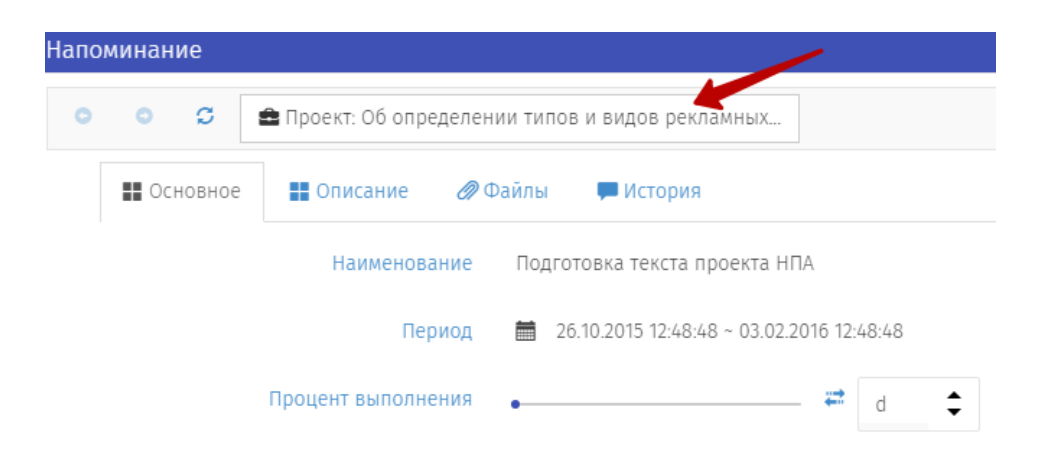